## **Ausfüllhilfe für die Abgabe eines elektronischen Angebotes:**

Diese Ausfüllanleitung stellt eine Hilfe zur Abgabe eines elektronischen Angebotes dar. Je nach Version des Programms können sich einzelne Schritte verändern; das System bleibt jedoch gleich. Diese Hilfe ist in jeder Hinsicht unverbindlich; eine Gewähr wird damit nicht übernommen! Der Bewerber / Bieter ist weiterhin alleinverantwortlich, dass sein Teilnahmeantrag / das Angebot die ausschreibende Behörde form- und fristgerecht erreicht.

Alle Wettbewerbsverfahren werden über den "Vergabemarktplatz" des Landes NRW veröffentlich. Das betreffende Verfahren wird über den Aktionsbutton ausgewählt und Sie erhalten die Gelegenheit, daran teilzunehmen.

Diese Übersichtsseite kann je nach Verfahrensart differenzieren, je nachdem, welche Vergabeart seitens der Vergabestelle gewählt worden ist!

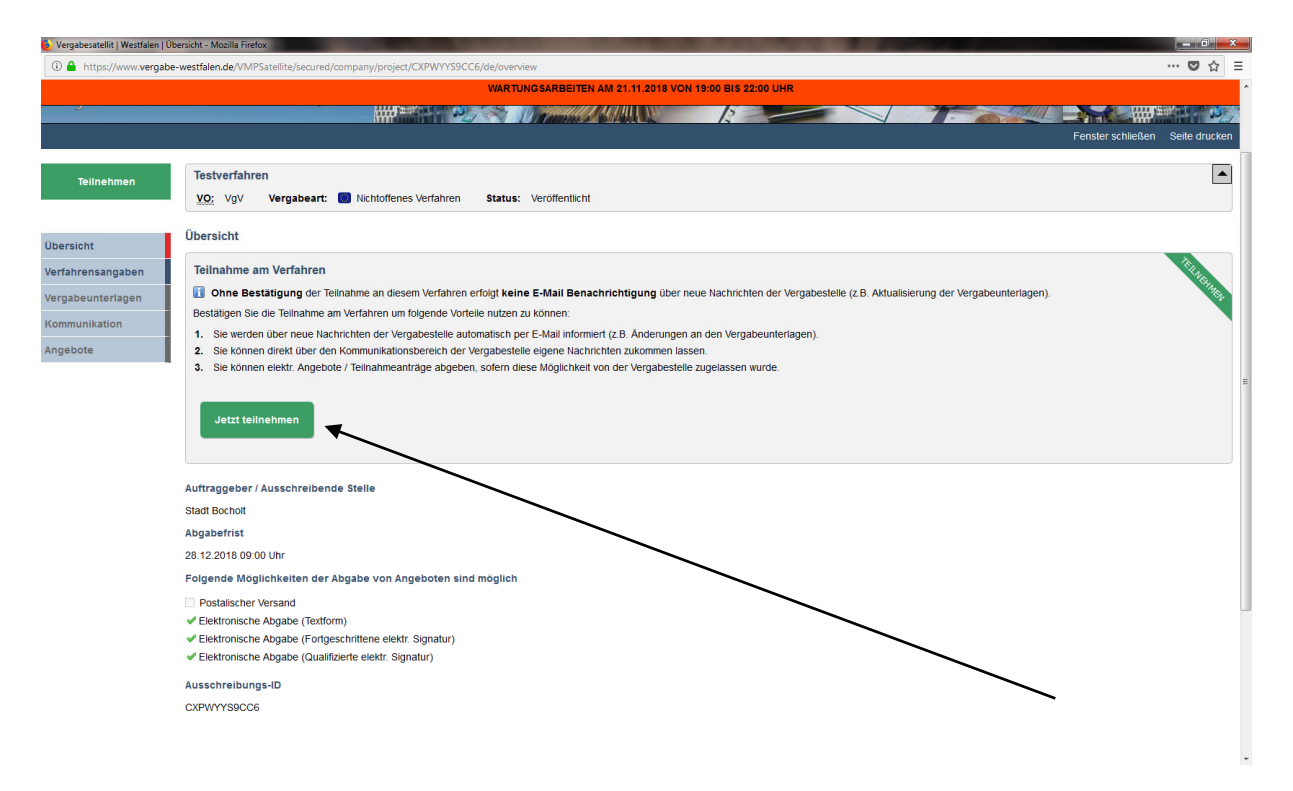

Bitte loggen Sie sich mit Ihrem Anmeldenamen und Ihrem Passwort ein.

In der Übersicht erkennen Sie die Inhalte der zu vergebenen Leistung und Verfahrensangaben.  $\overline{\phantom{a}}$ 

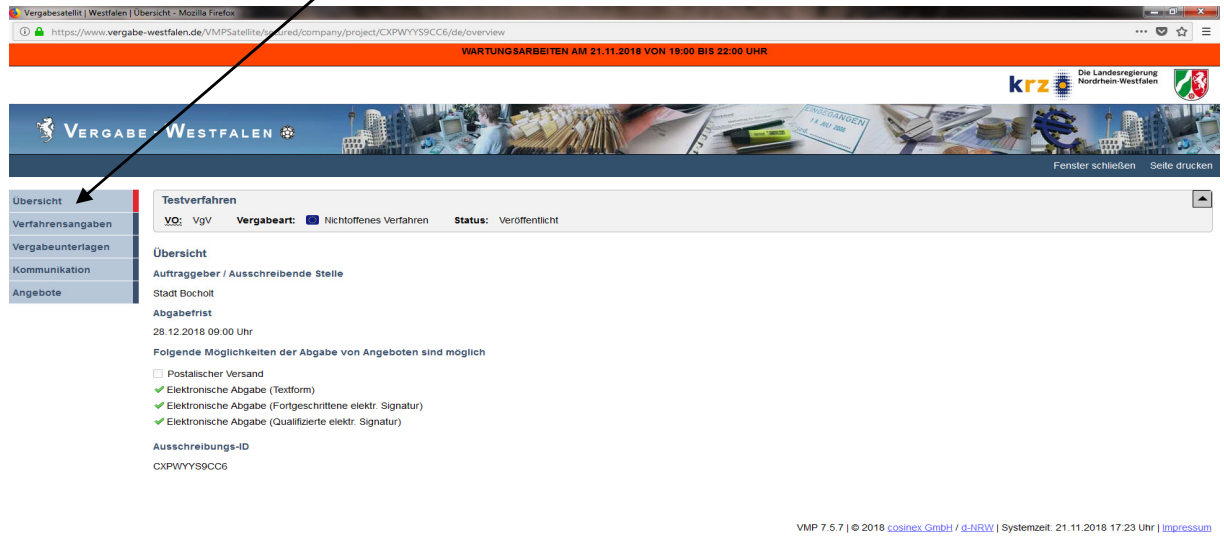

Einzelne Verfahrensangaben werden Ihnen in den entsprechenden Rubriken (Auftraggeber, Auftragsgegenstand, Bedingungen, Verfahren und weitere Angaben) angezeigt. Hier können Sie die entsprechenden Informationen zum Verfahren im Detail entnehmen.

Sie können beliebig oft zwischen den einzelnen Rubriken wählen.

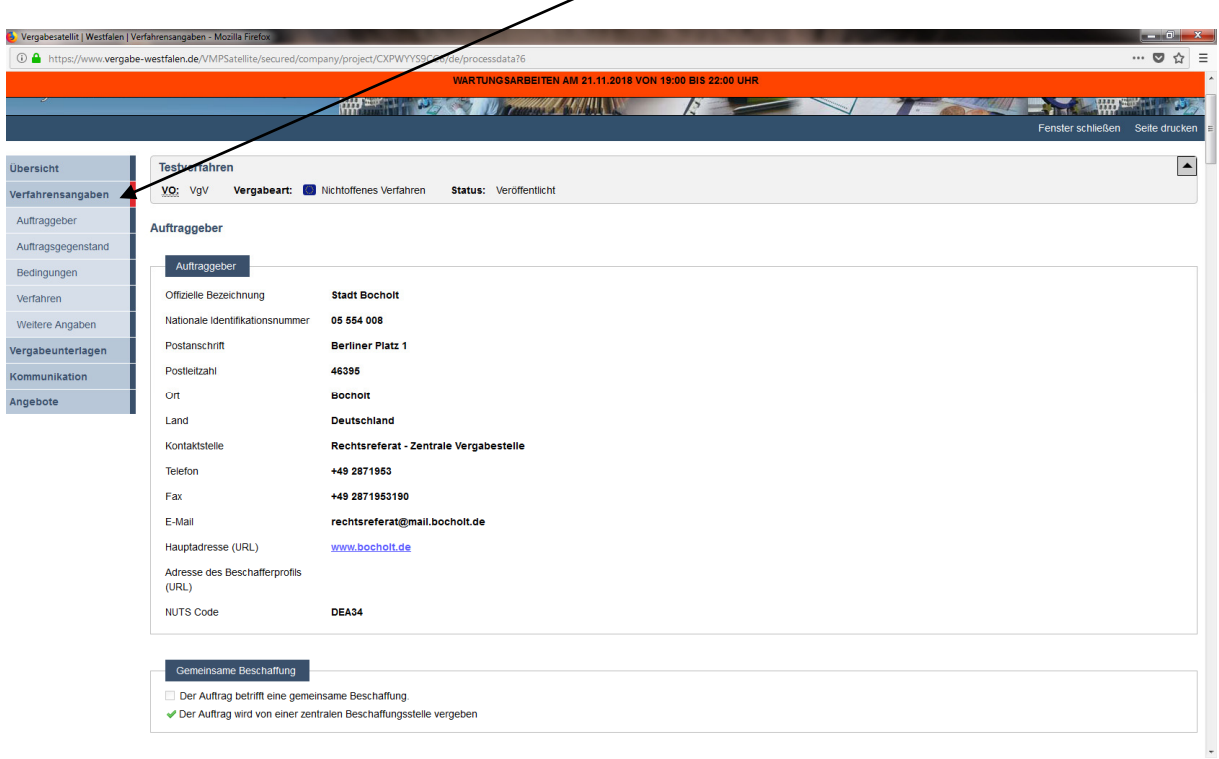

Die Vergabeunterlagen können Sie in der entsprechenden Rubrik entweder getrennt ansehen und / oder downloaden.

Es ist Ihnen jedoch ebenso möglich, alle Dokumente als ZIP-Datei in einem Arbeitsgang auf Ihrem PC zu speichern.

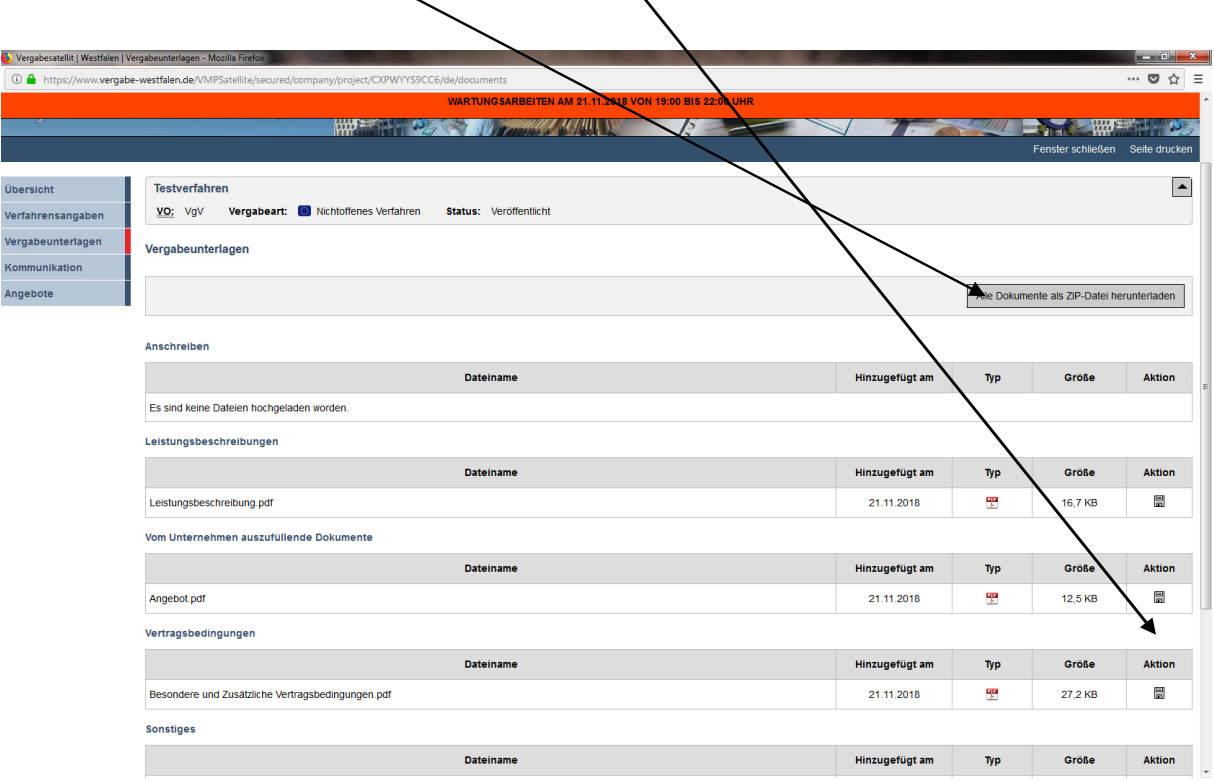

Die Kommunikation mit der Vergabestelle, die i.d.R. nur über diese Plattform erlaubt ist, erfolgt über einen einfachen Button. Es ist hier auch möglich, angehängte Dateien neben der Nachricht zu übersenden. Danach erscheint ein Button mit "speichern und versenden".

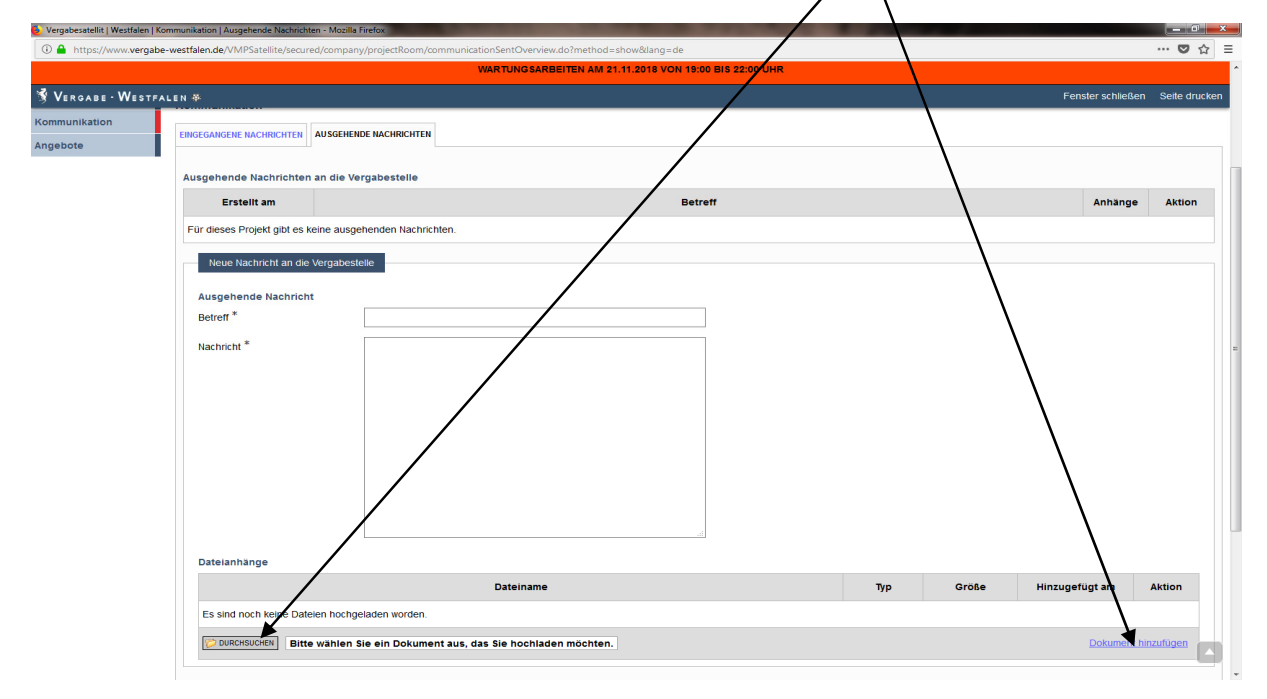

Angebote dürfen nicht über diese Funktion "Kommunikation" eingereicht werden!!!

Die Angebotsabgabe erfolgt über den Button "Angebote".

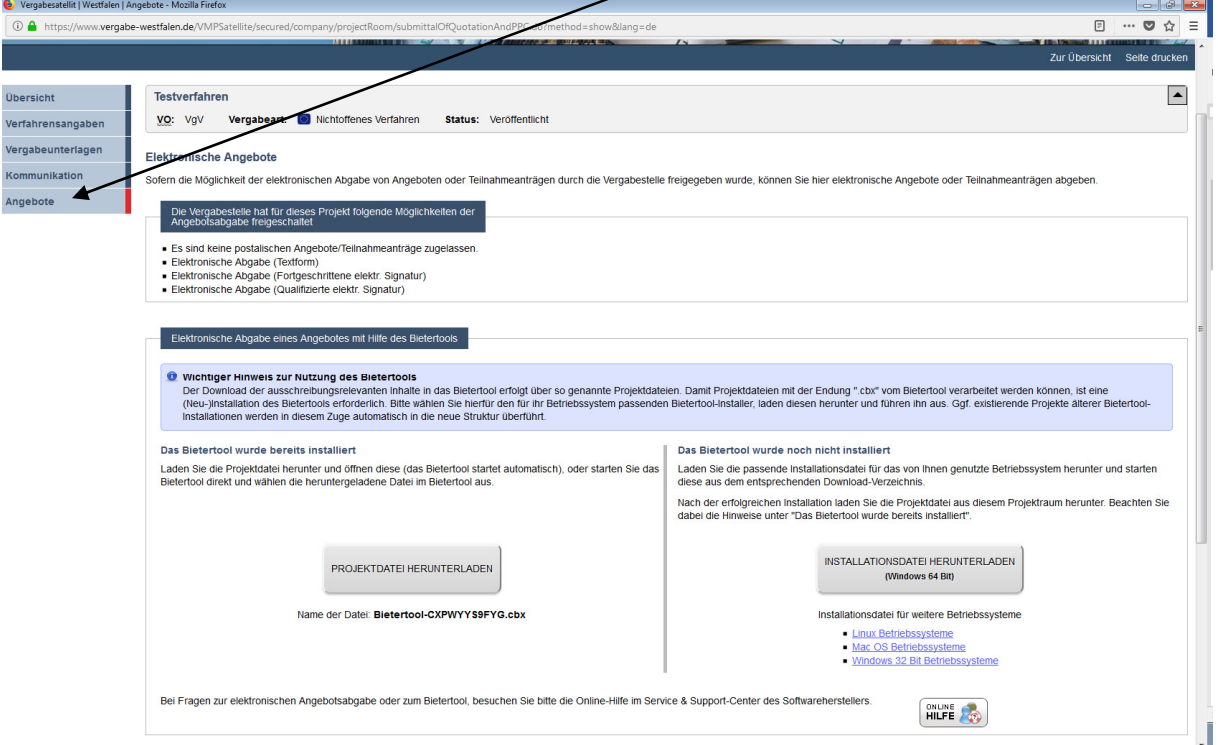

Am Bildschirmende wird Ihnen angezeigt, ob bereits elektronische Angebote für dieses Projekt hochgeladen wurden.

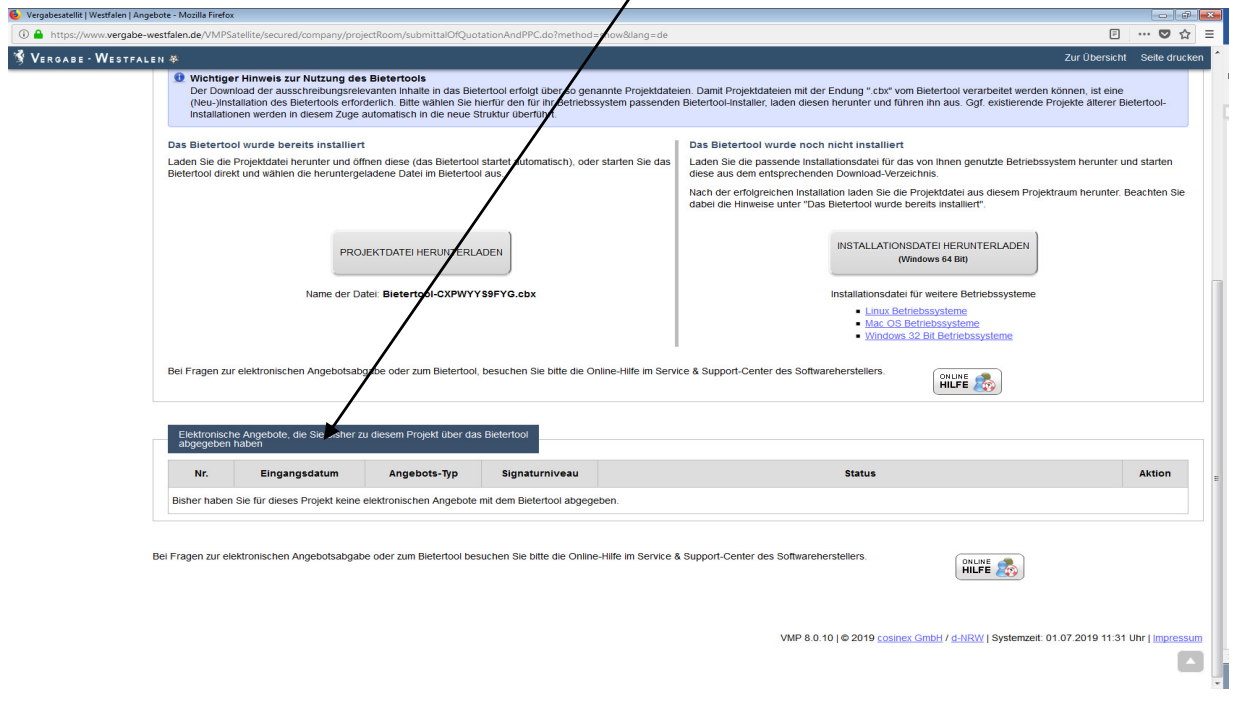

Für die Abgabe von Angeboten müssen Sie das Bietertool nutzen. Dieses Verfahren gewährleistet die Verschlüsselung der Teilnahmeanträge / Angebote zur E-Vergabeplattform.

Das Herunterladen dieses Tools kann interne Konflikte in Ihrem Unternehmen mit den allgemeinen Sicherheitsanforderungen der IT hervorrufen. Daher die dringende Empfehlung: die Angebotsabgabe vorher testen!

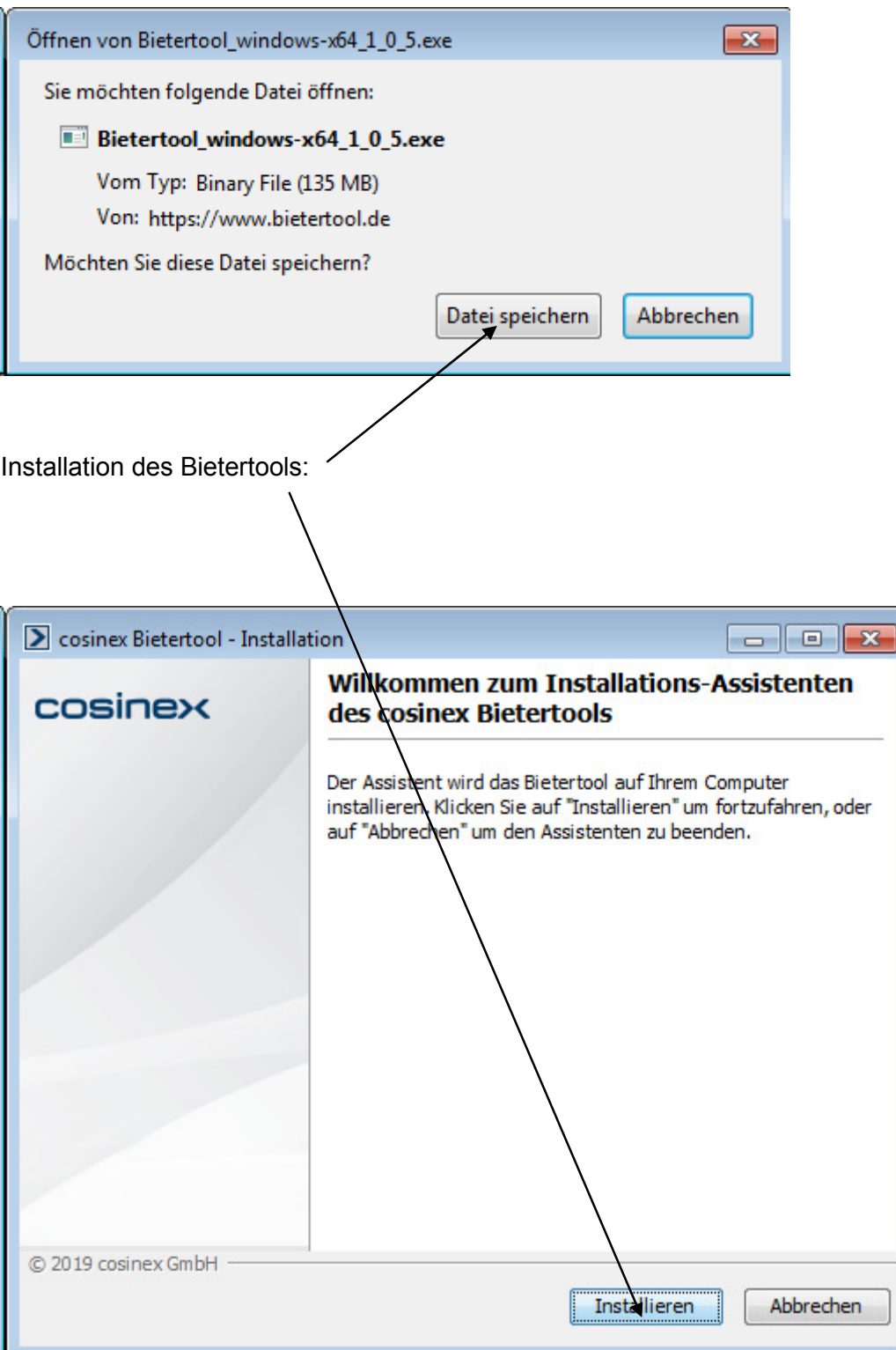

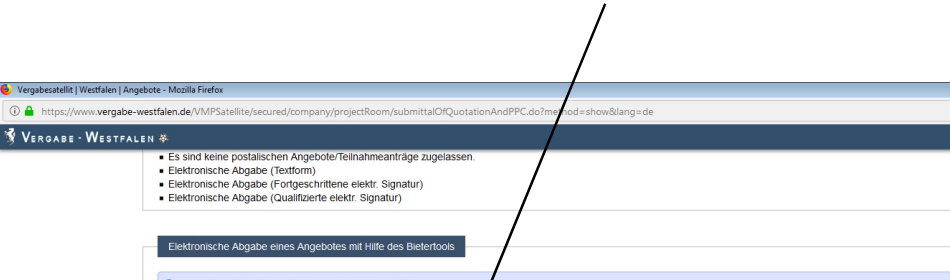

Laden Sie das betreffende Verfahren nunmehr herunter.

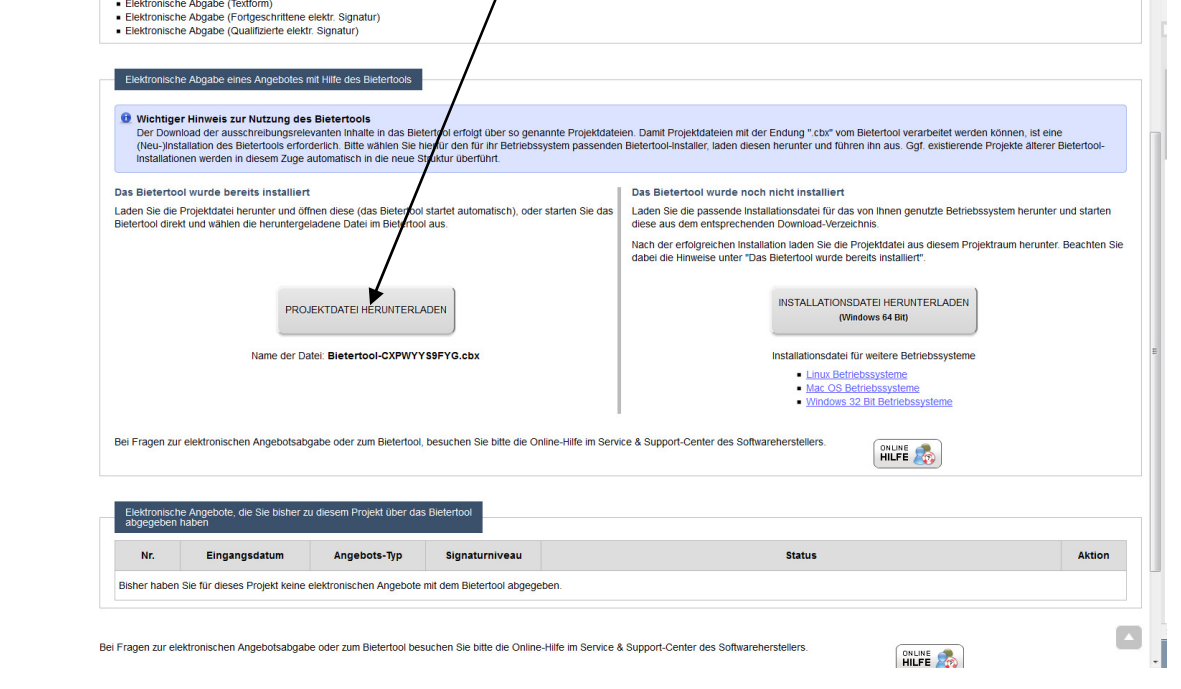

Die Projektdatei wird mit Hilfe des Bietertools geöffnet:

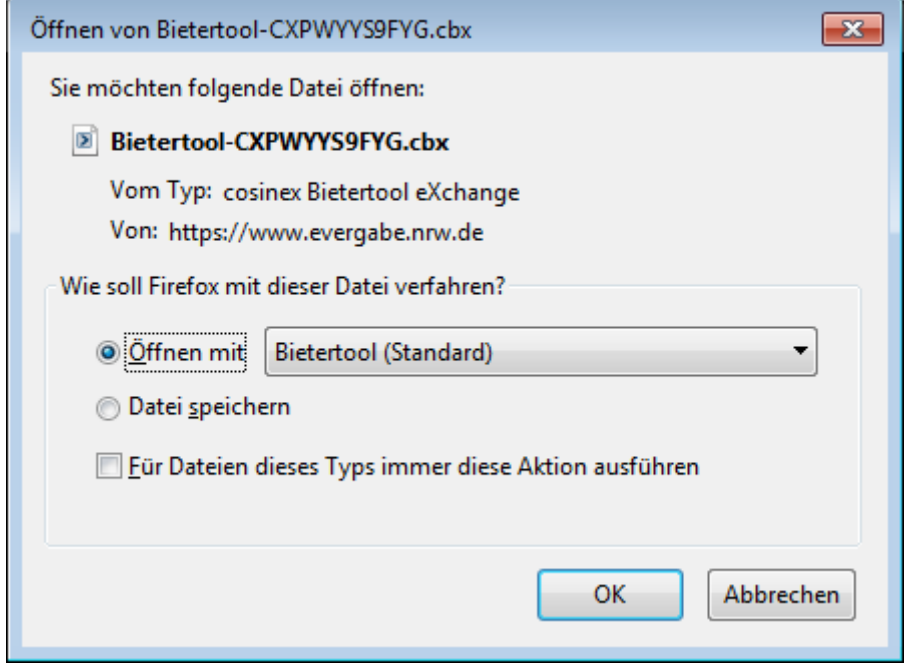

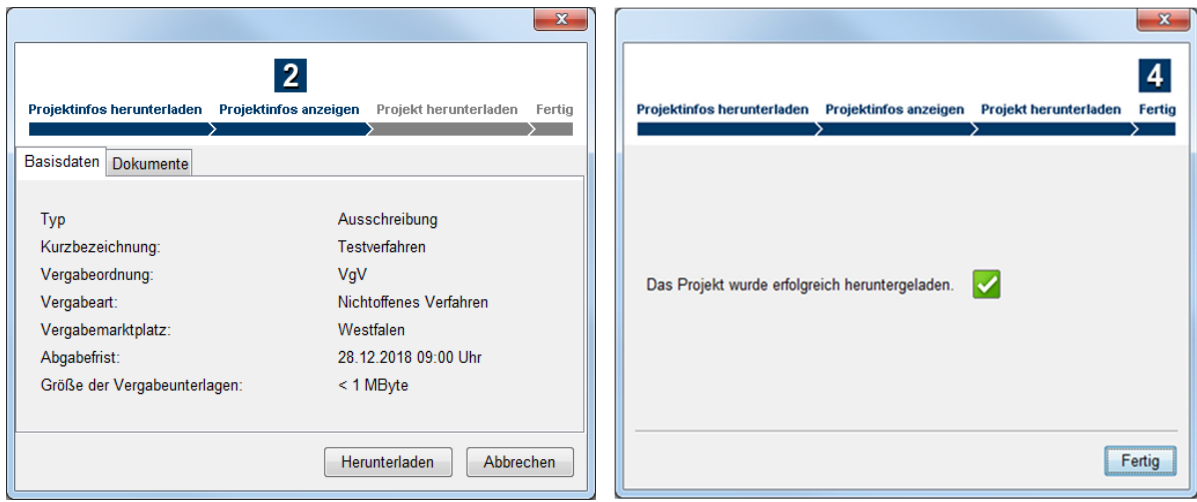

Das Bietertool zeigt Ihnen jetzt alle Informationen zum Wettbewerbsverfahren.

In der vertikalen Ansicht können die einzelnen Rubriken ebenso wieder angeklickt werden, in der horizontalen Ansicht (nicht in der Rubrik "Allgemeine Information") weitere Optionen.

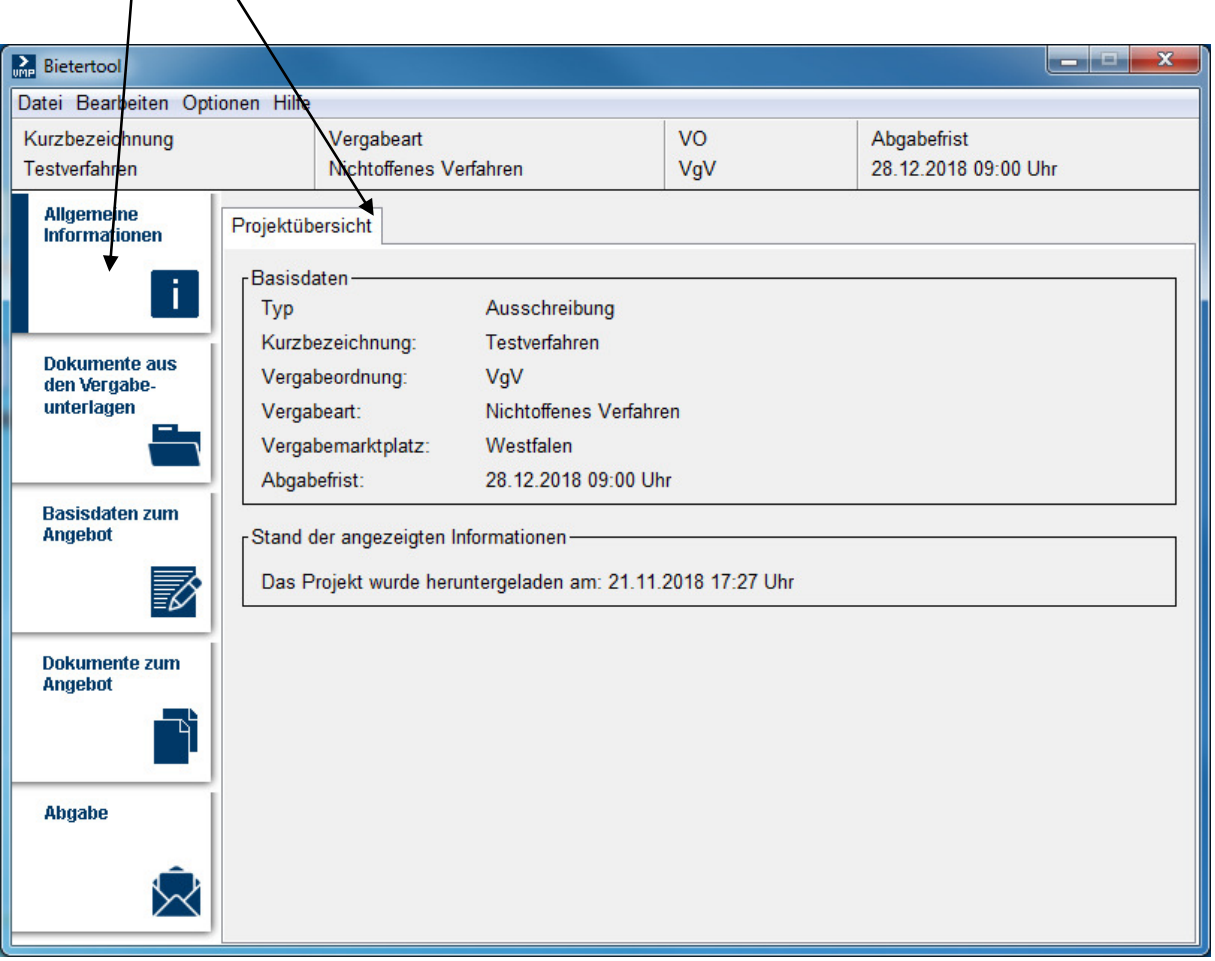

In der Rubrik Dokumente aus den Vergabeunterlagen werden die Rubriken wiederholt, die Sie aus der allgemeinen Ansichtsseite zum Verfahren her kennen. Die Status-Spalte zeigt den Stand an. Im folgendem Bild wurde die Leistungsbeschreibung als Datei noch nicht geöffnet. Ein solcher Hinweis soll sicherstellen, dass Sie positive Kenntnis über die Informationen erhalten.

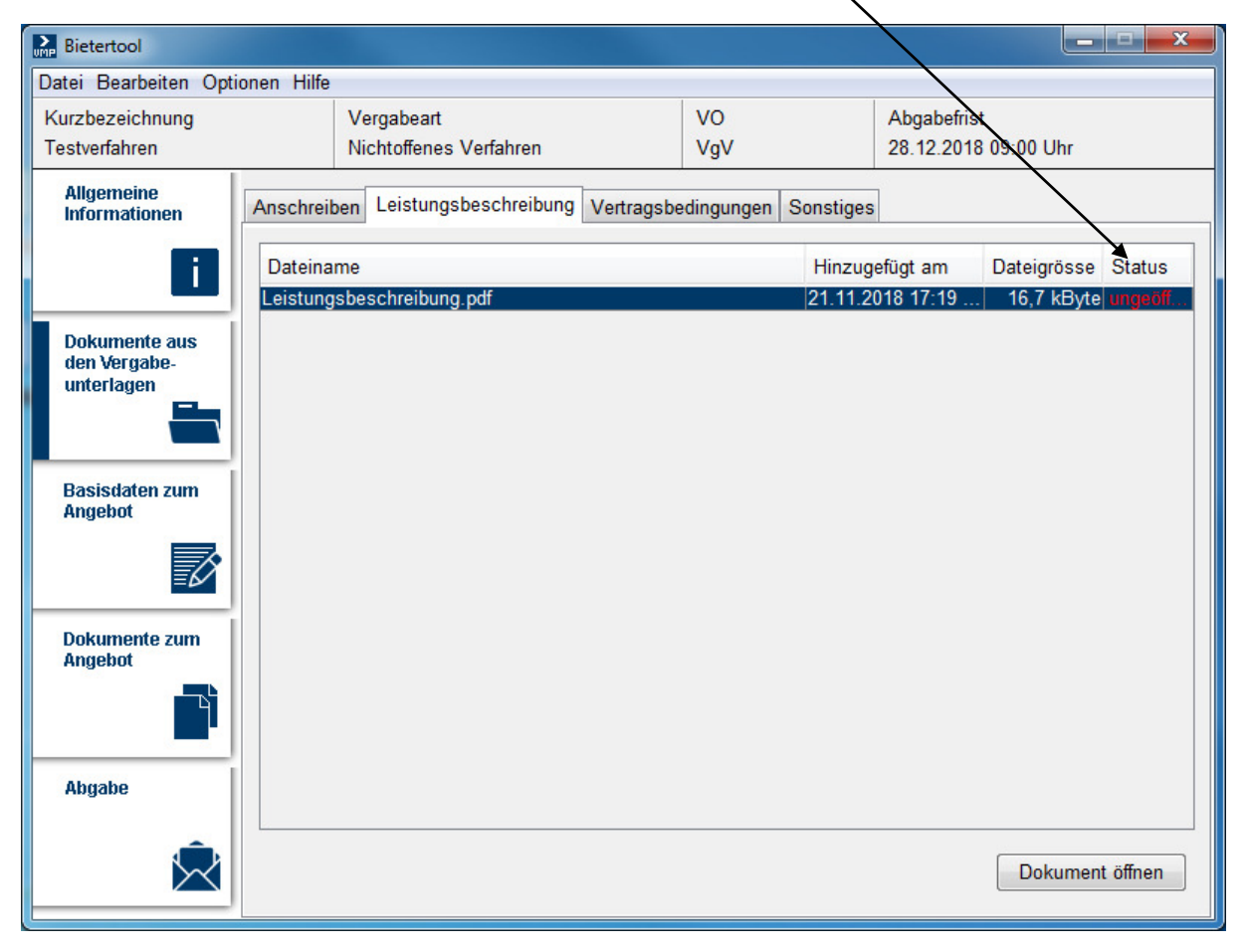

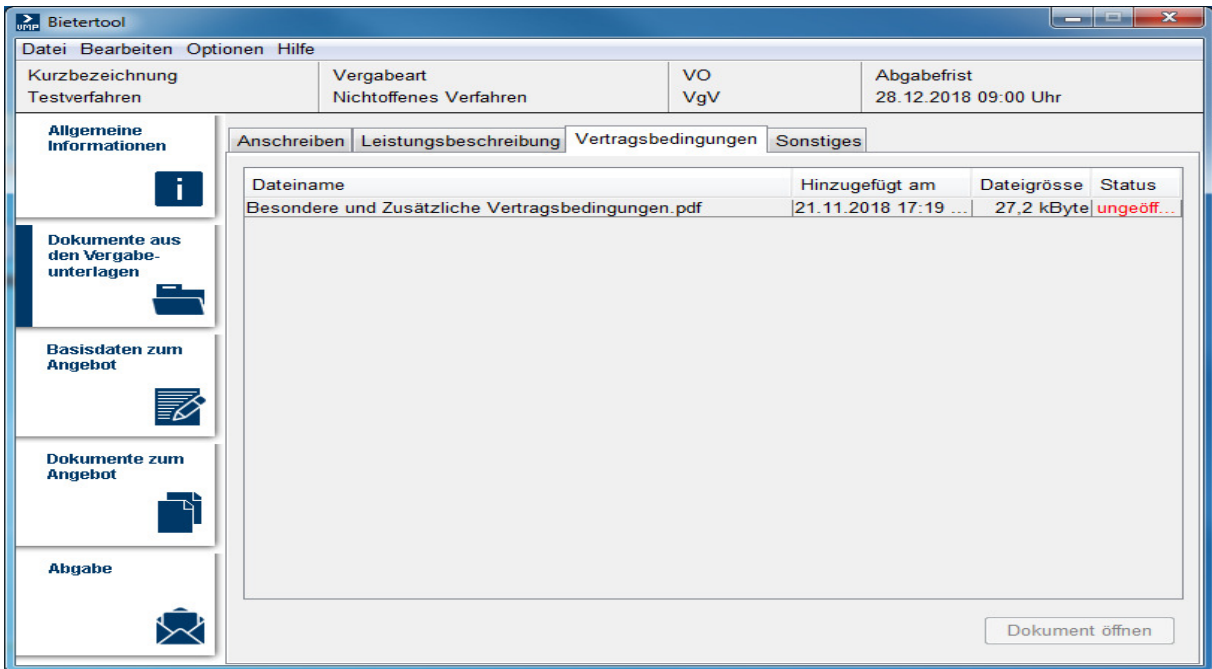

## Seite **9** von **17**

Die Basisdaten zum Angebot bestehen aus den Firmeninformationen und den Preisangaben, und diese nur als Gesamtbetrag mit eingeräumten Nachlässen.

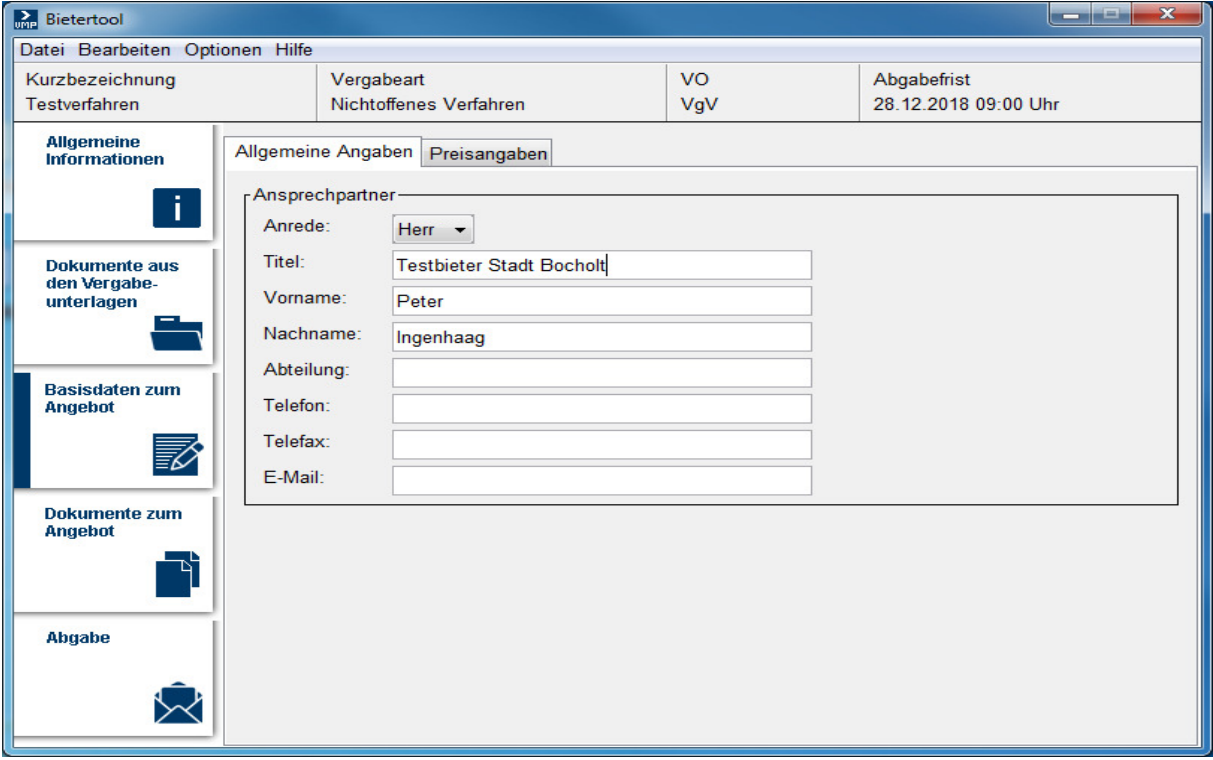

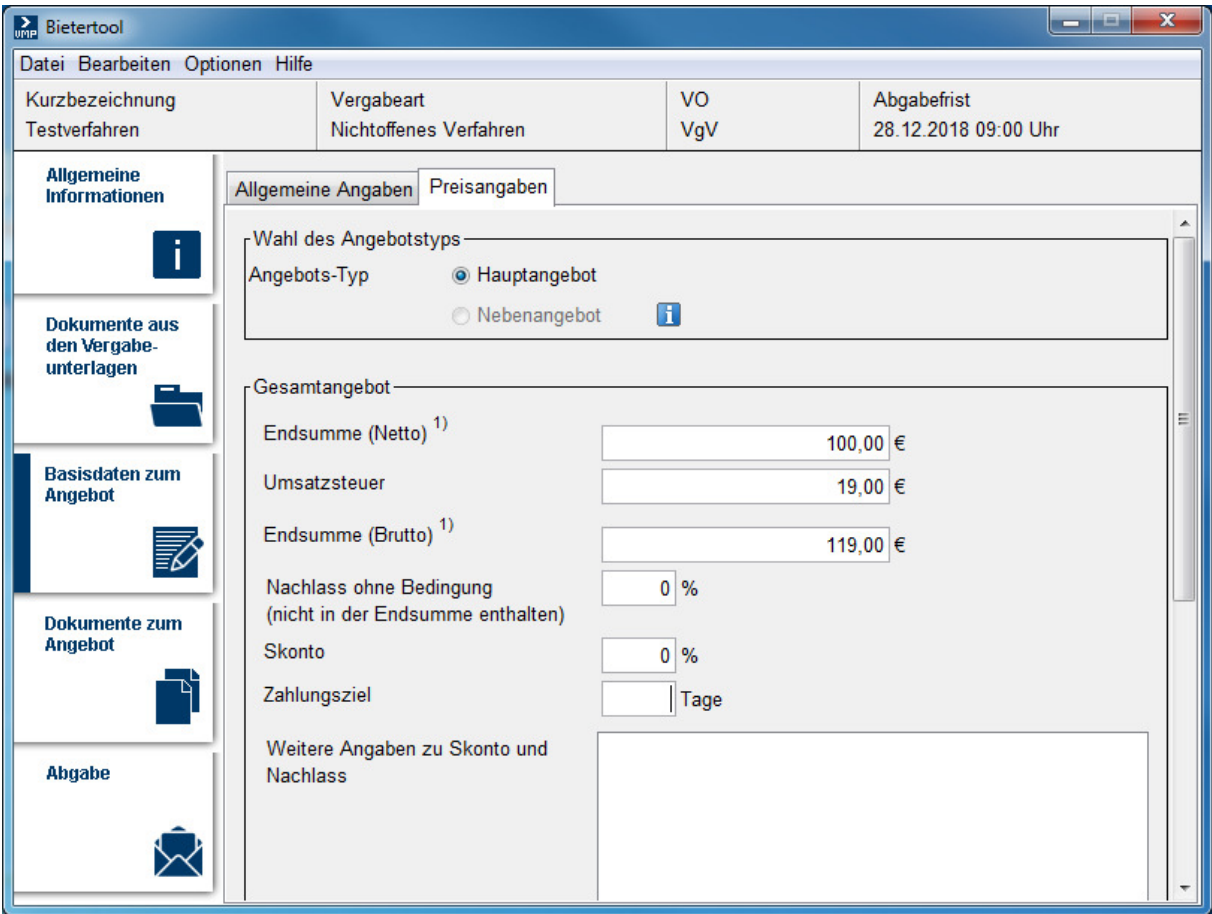

Hier können Sie die auszufüllenden Dokumente ansehen und eigene Dokumente hochladen. Beachten Sie die Hinweise.

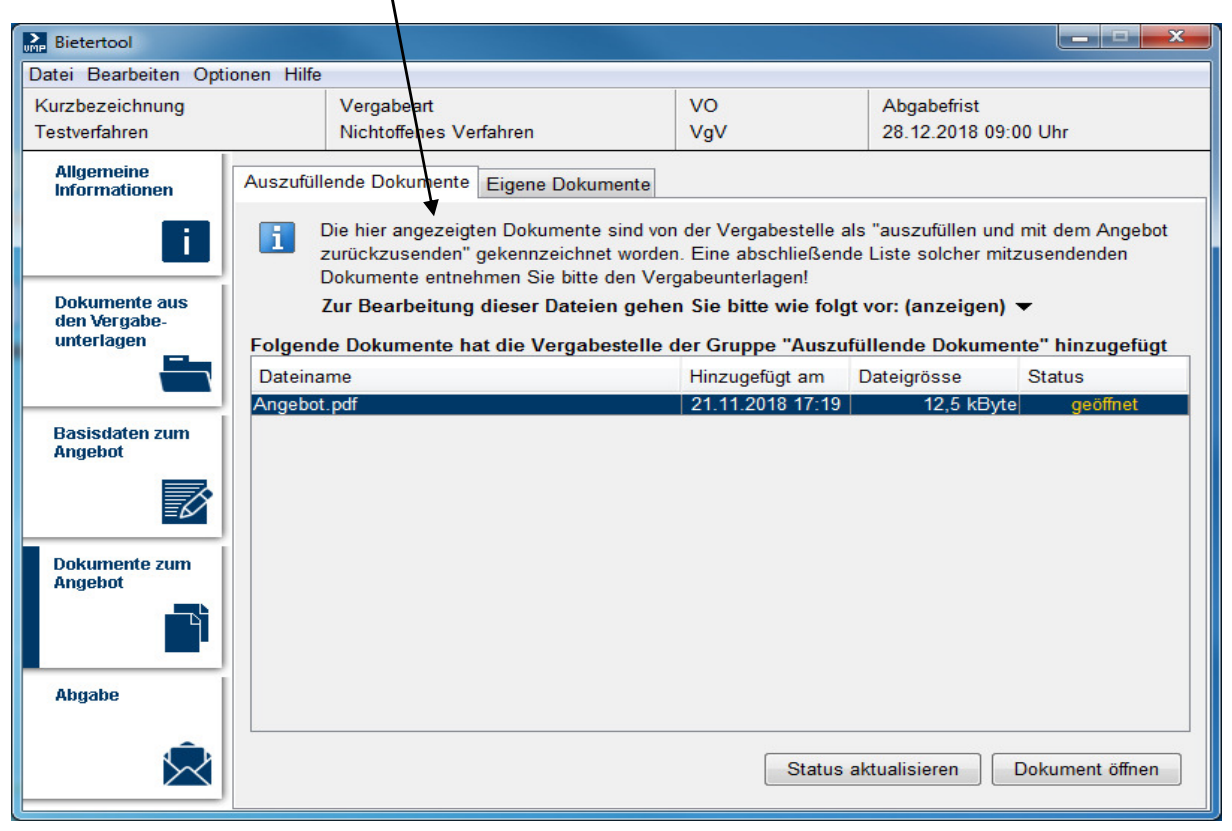

 $\overline{\phantom{a}}$ 

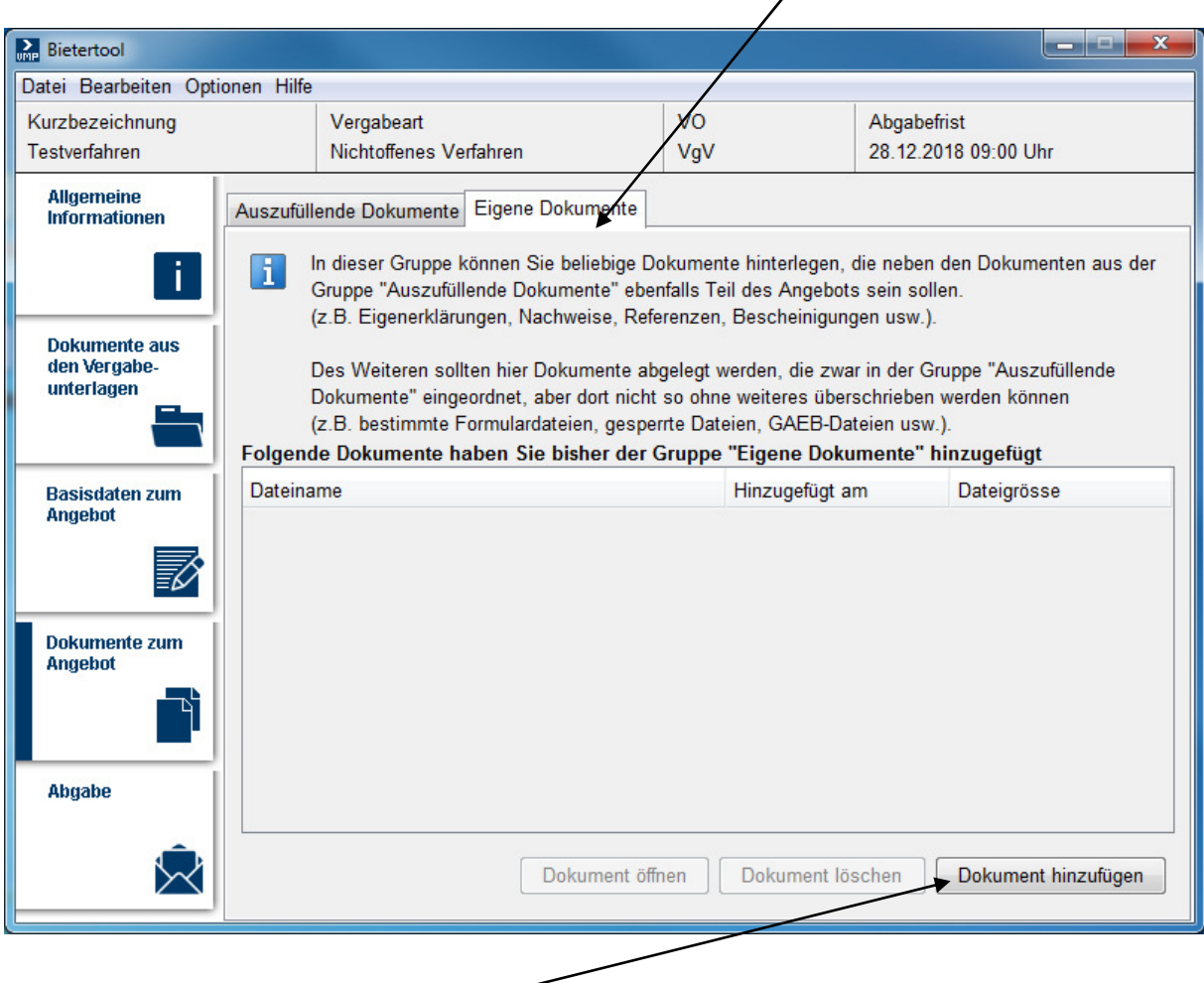

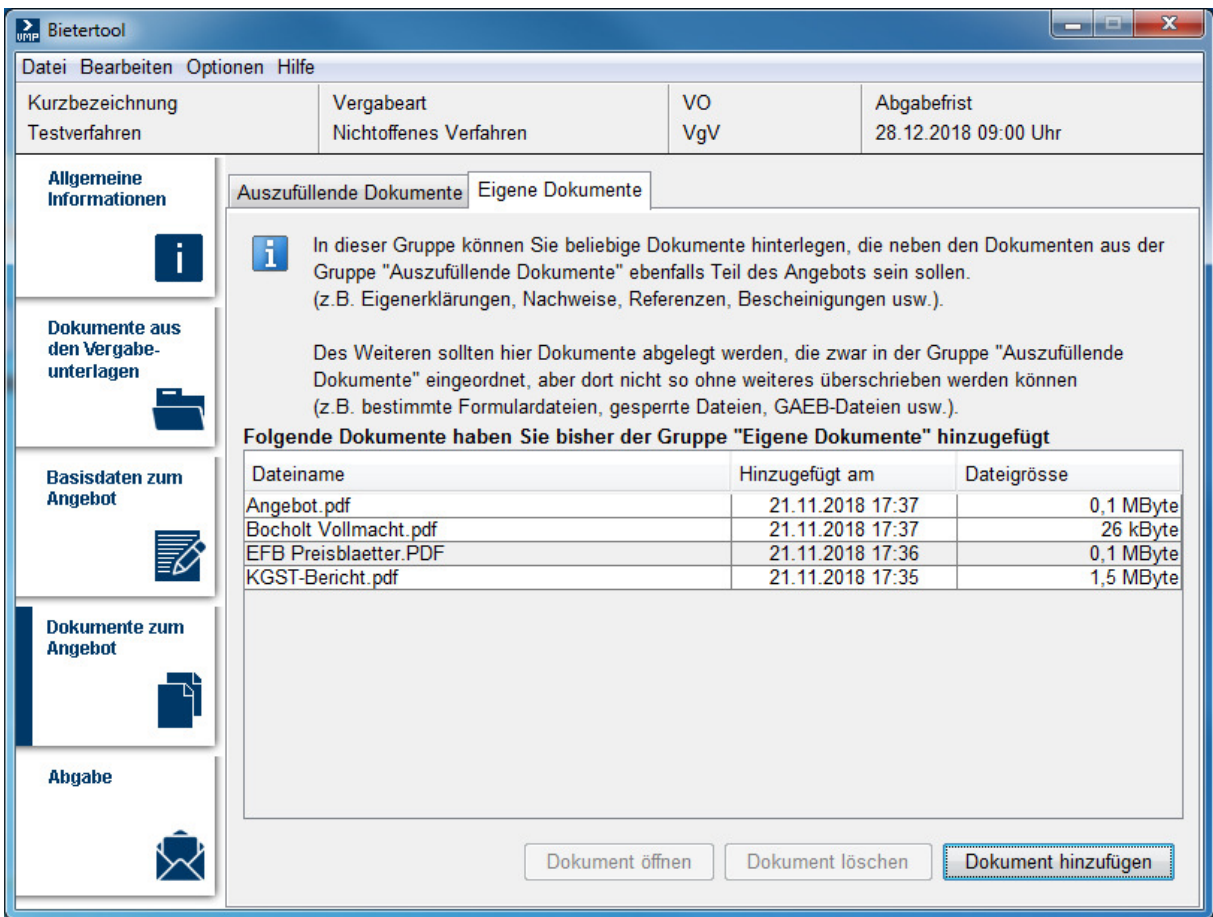

Nun zum technischen Vorgang der Angebotsabgabe. Zu den unterschiedlichen Abgabeformen werden Hinweise erteilt.

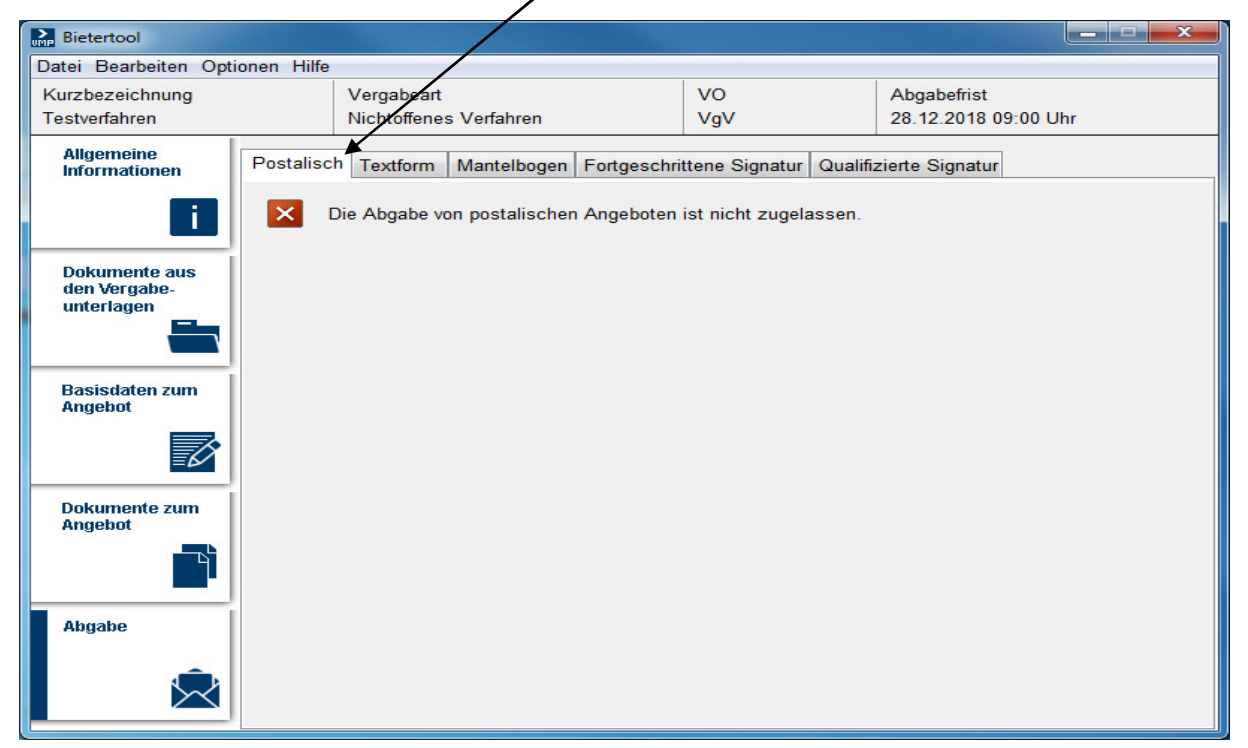

Die Textform kann mit der einfachen E-Mail erfüllt werden, soweit die Person des Erklärenden lesbar mitgeteilt wird. Für die anderen digitalen Angebotsabgaben benötigen Sie eine zusätzliche Soft- und Hardware.

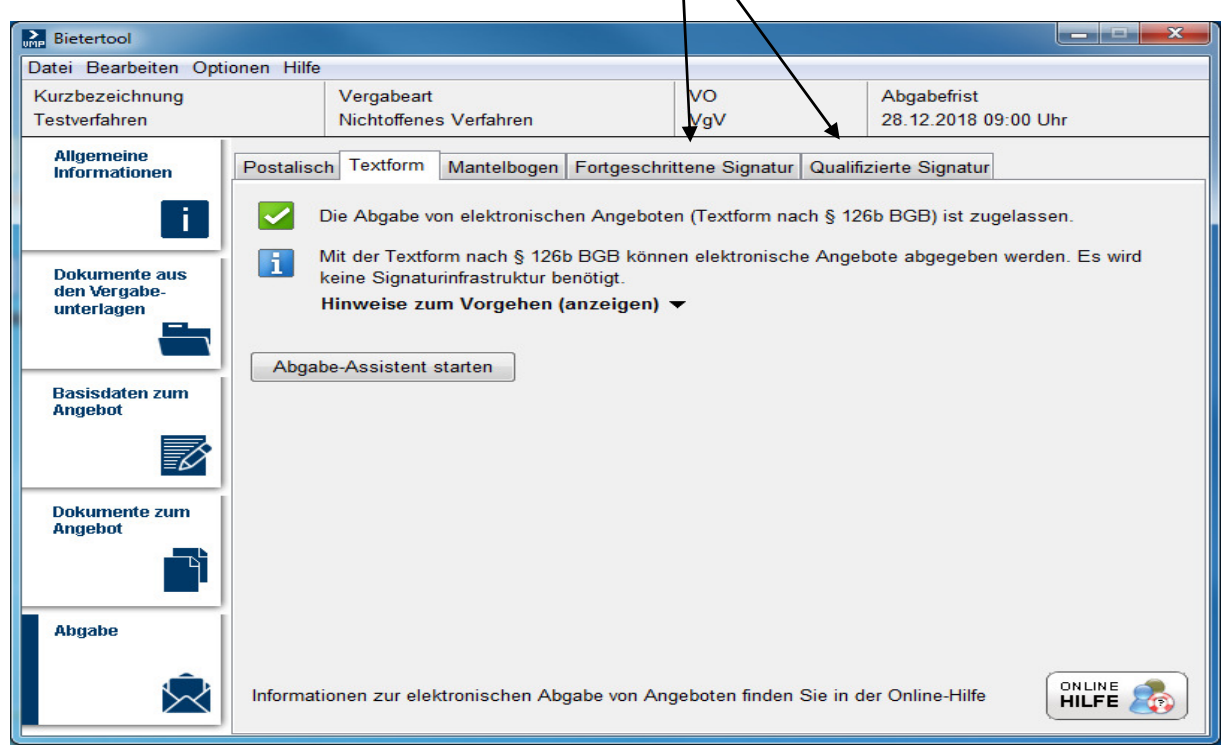

Jetzt erfolgt die Abgabe über den Abgabe-Assistenten. Sie können nahezu ohne Begrenzung Ihre Dokumente hochladen.

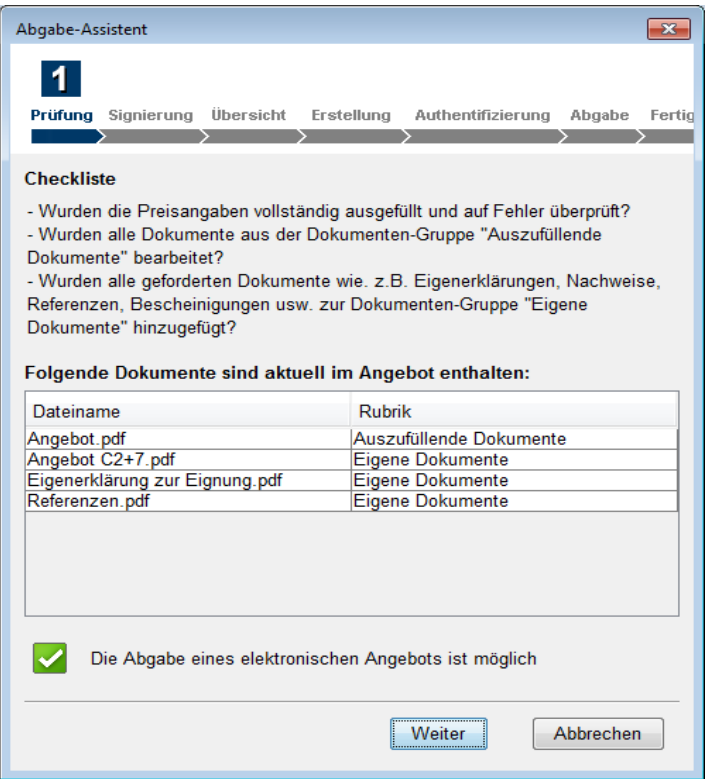

Hier erfolgt die Abgabe mittels der einfachen Signatur (entspricht dem einer E-Mail). Sie **müssen hier den Namen zur Person** eintragen, die für dieses Angebot verantwortlich oder für die Übertragung bevollmächtigt *i*st.

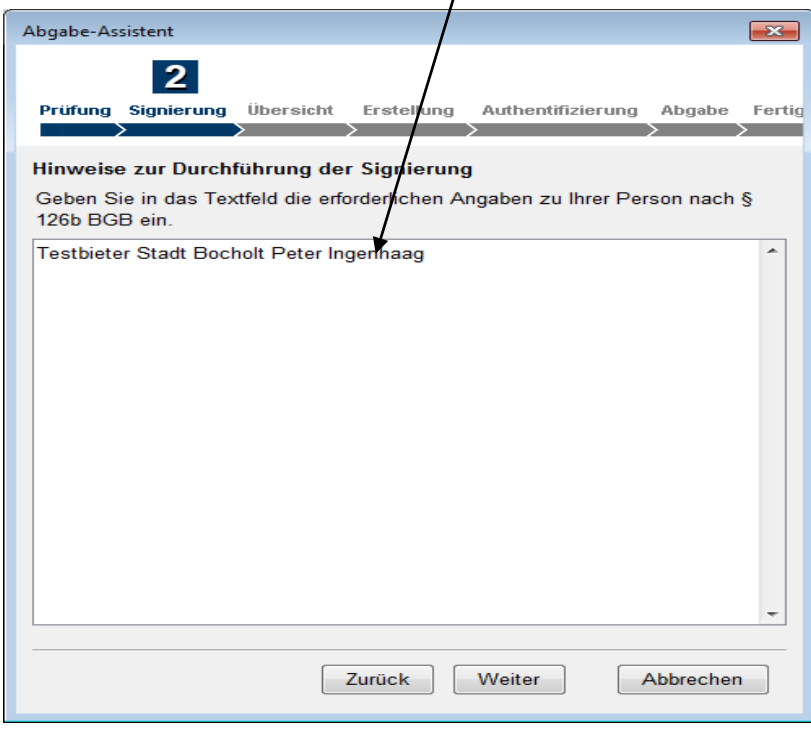

Eine Übersicht über das Angebot wird angezeigt:

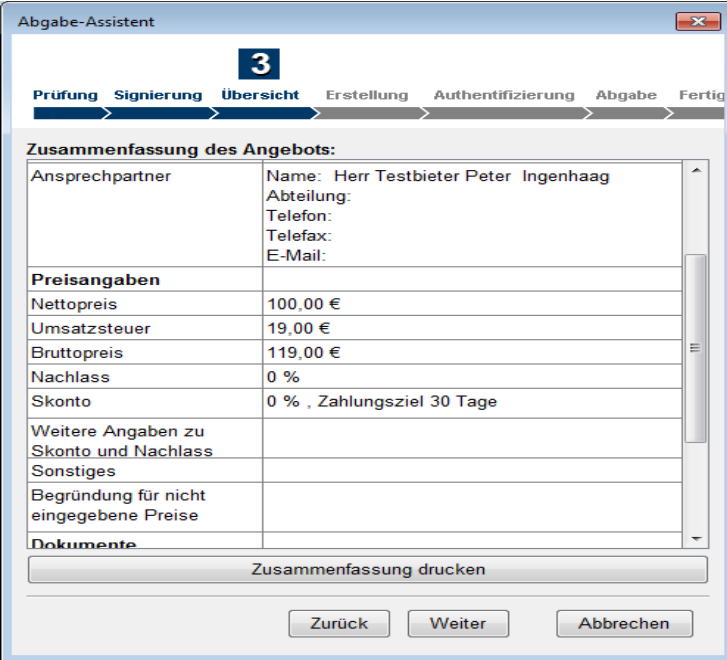

Das Angebot kann noch individuell bezeichnet werden:

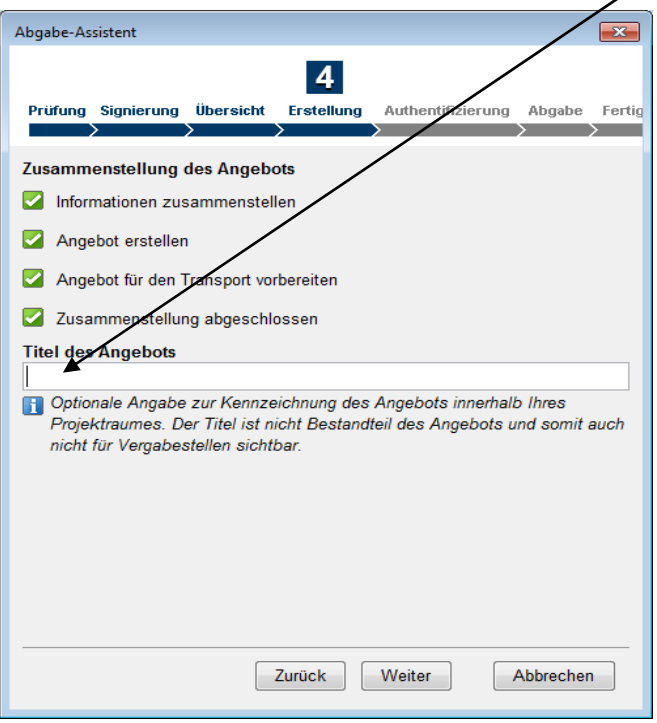

Für das Hochladen der Angebote muss man sich über das Log-In authentifizieren:

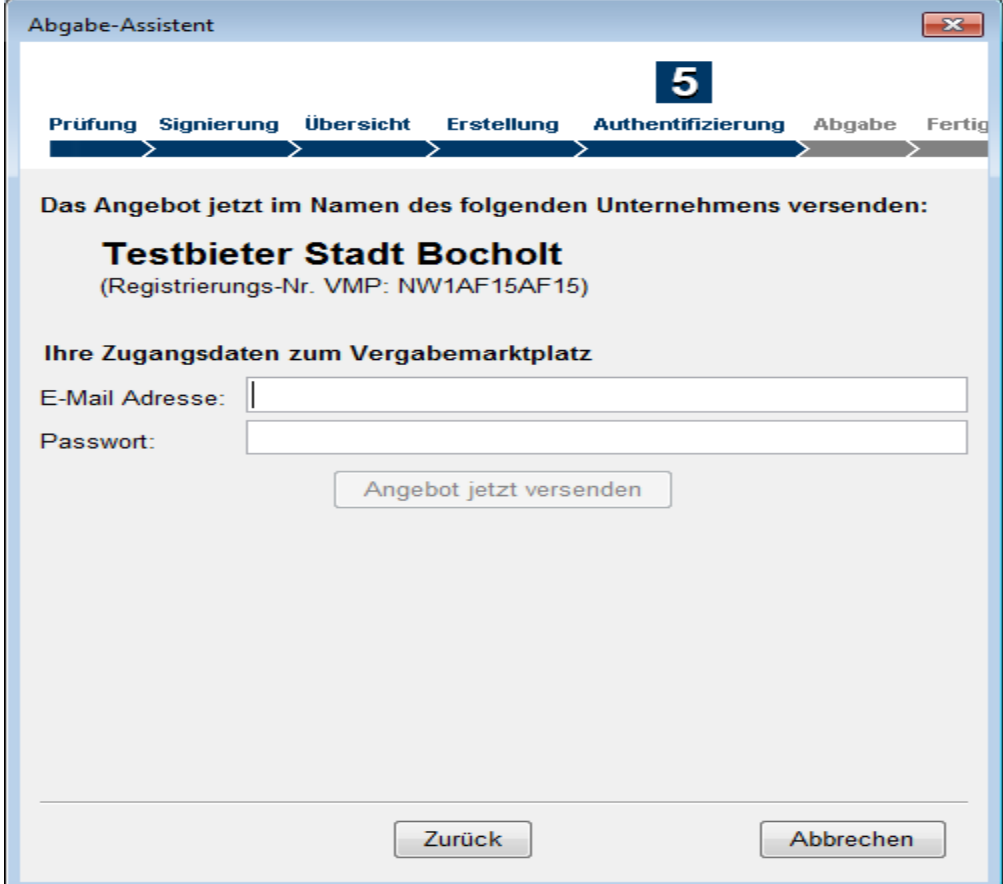

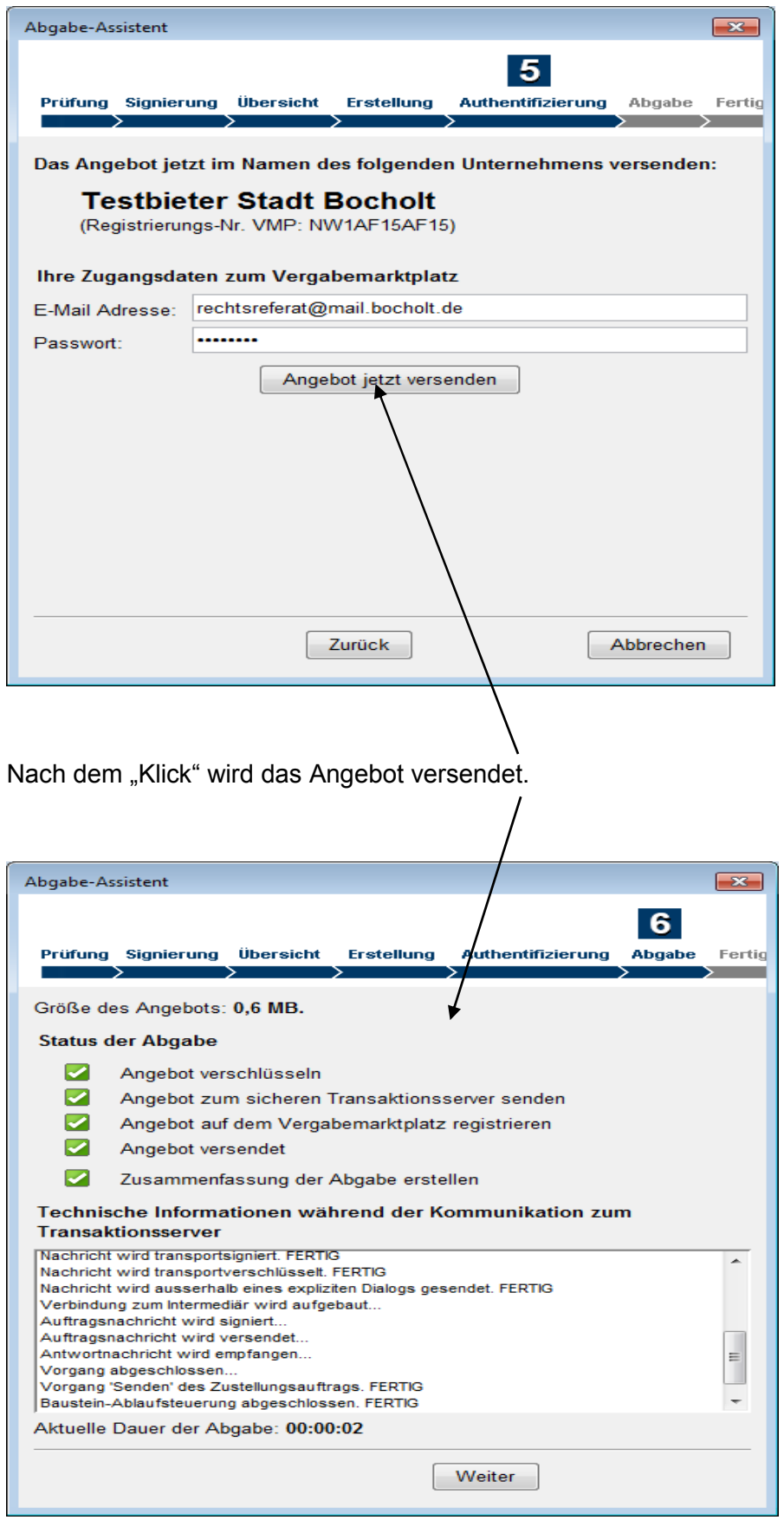

Eine Bestätigung der Übertragung wird dargestellt. Die Zusammenfassung der Abgabe wird als PDF-Datei dargestellt.

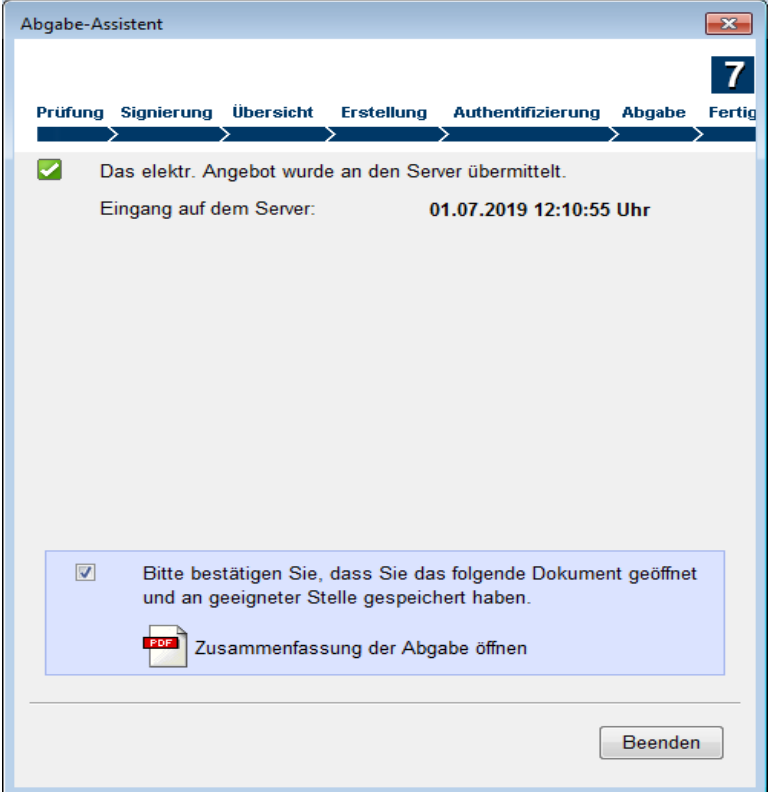

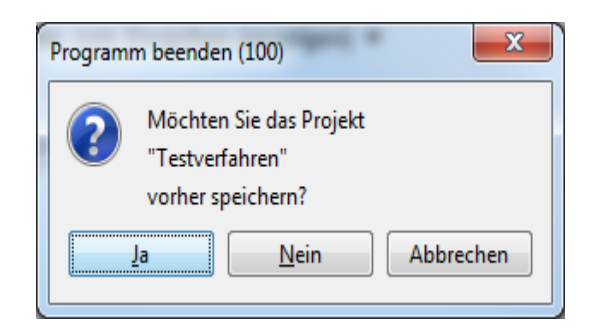

Vor dem Beenden des Programmes können Sie das Verfahren auf Ihrem PC als Projekt speichern.

Hinweis: Die Vergabestelle kann vor einem Submissionstermin **nicht erkennen**, ob Sie ein Angebot eingereicht haben.

Nunmehr ist die Angebotsabgabe in dem Projekt auch erkennbar (vgl. Seite 4).

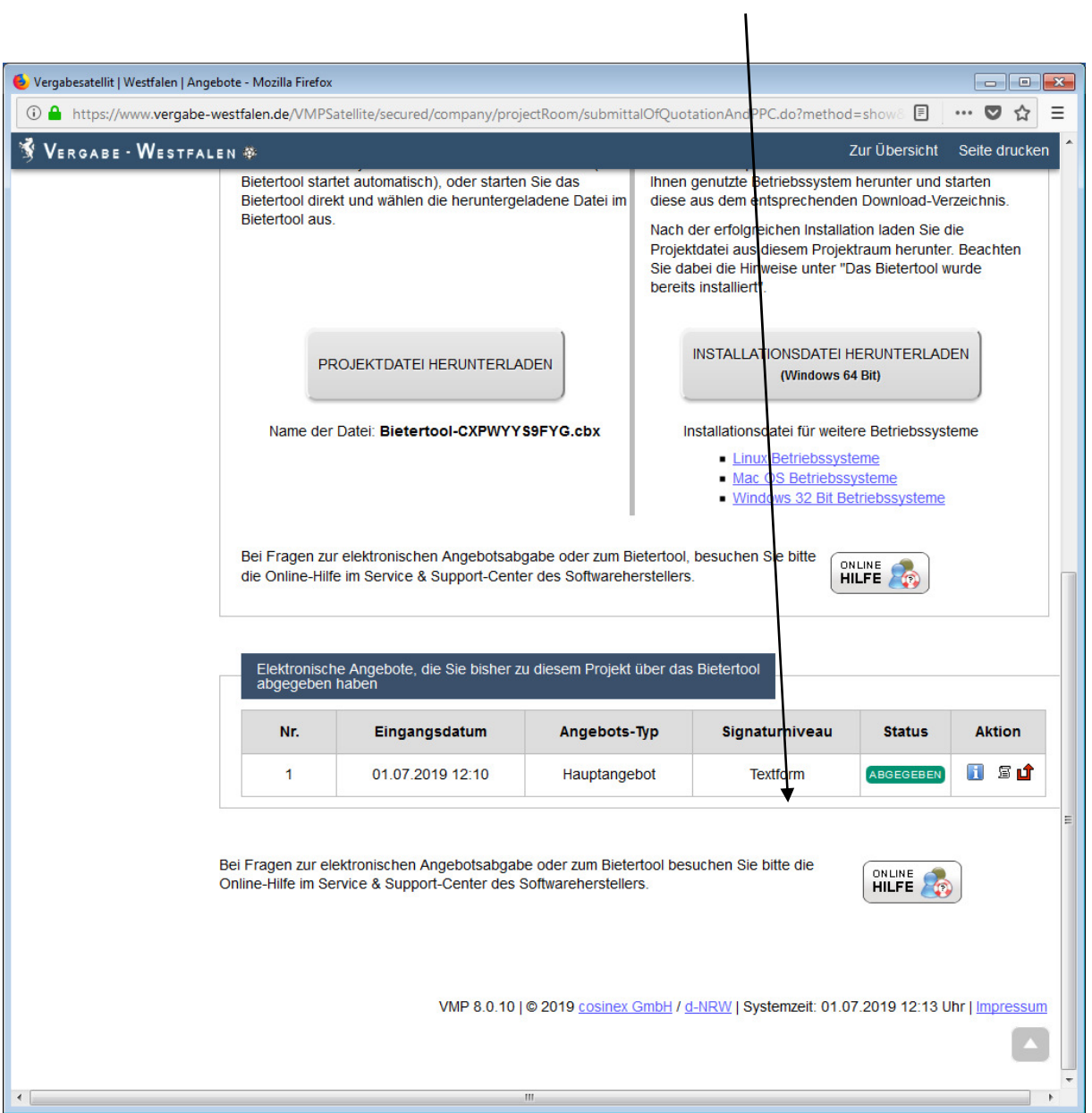

**Vielen Dank für Ihr Angebot!**